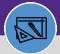

### **UPDATE STORAGE AREA**

Provides guidance for updating a storage area in Facilities Connect

#### **DIRECTIONS:**

1

From the Facilities Connect Home Screen, navigate to the hamburger menu:

- 1a Click on the Inventory section drop-down arrow.
- 1b Click on the Manage Inventory section drop-down arrow.

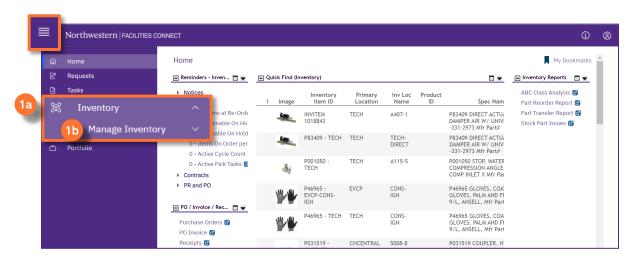

On the Manage Inventory drop-down menu:

Click on Inventory Locations

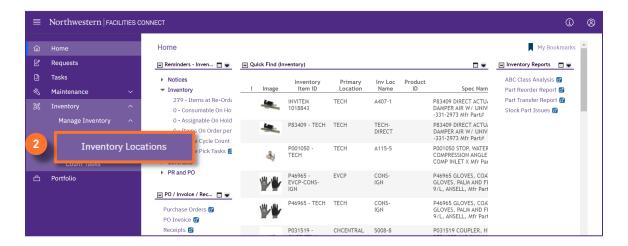

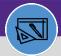

# **UPDATE STORAGE AREA**

### **DIRECTIONS:**

3

From the **Inventory Locations** screen:

3 Click on the blue plus sign/expander.

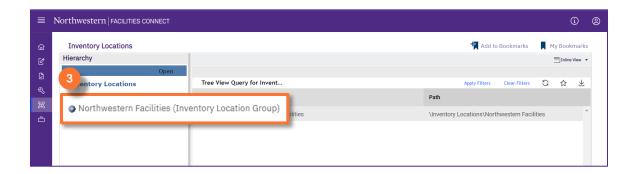

4

Upon clicking, the list of primary Inventory locations displays.

Click to select the **primary location** where the storage area is to be retired.

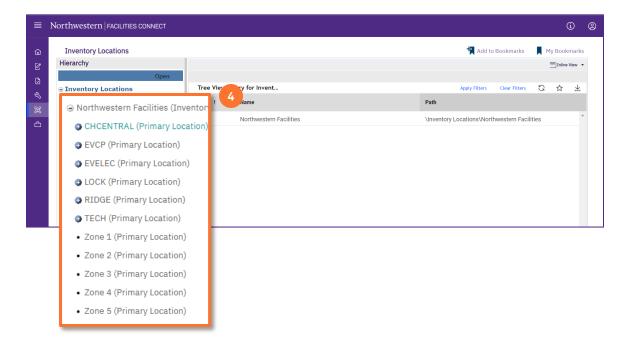

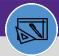

# **UPDATE STORAGE AREA**

#### **DIRECTIONS:**

5

Upon clicking, the name of the location will bold. Locate the storage area you want to update:

5a In the Name search box, type a partial or full name, and press Enter.

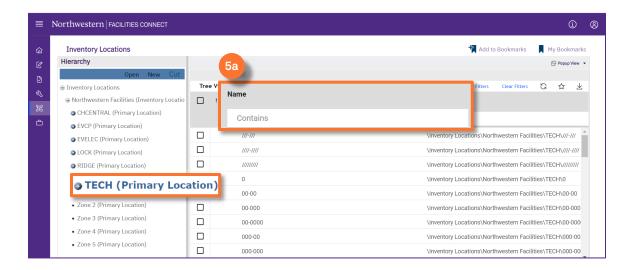

- 5b Click on the Name of the storage area.
- 50 Upon clicking, the **Storage Area** page will open below.
- Click the Launch Window button to open in a new window.

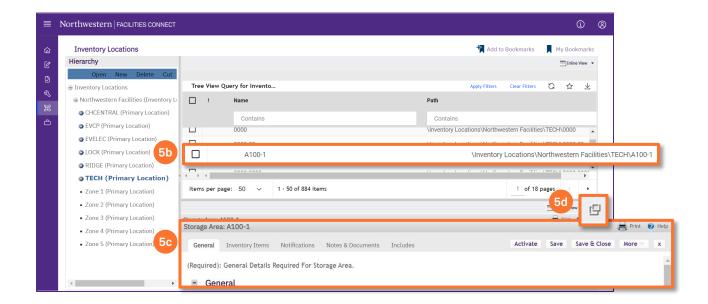

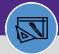

# **UPDATE STORAGE AREA**

#### **DIRECTIONS:**

6

### In the **Storage Area** window:

6 Click on Revise.

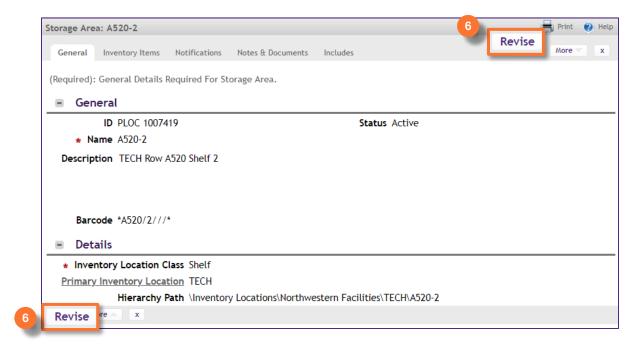

Once you have made all the desired changes:

7 Click on Activate

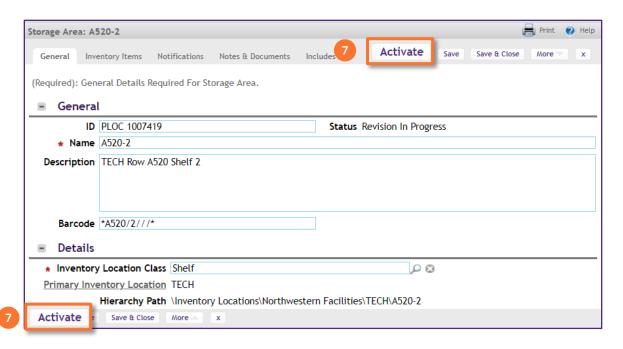